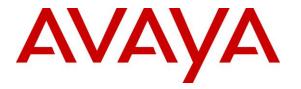

Avaya Solution & Interoperability Test Lab

# Application Notes for DATEL Contact SWEET! Enterprise 4.3 with Avaya IP Office Server Edition 10.0 – Issue 1.0

### Abstract

These Application Notes describe the configuration steps required for DATEL Contact SWEET! Enterprise 4.3 to interoperate with Avaya IP Office Server Edition 10.0.

DATEL Contact SWEET! Enterprise is a contact center management solution. In the compliance testing, DATEL Contact SWEET! Enterprise used the TFTP service and DevLink interfaces from Avaya IP Office Server Edition to obtain configuration and real-time data to produce measurements and reports on agents and hunt groups.

Readers should pay attention to **Section 2**, in particular the scope of testing as outlined in **Section 2.1** as well as any observations noted in **Section 2.2**, to ensure that their own use cases are adequately covered by this scope and results.

Information in these Application Notes has been obtained through DevConnect compliance testing and additional technical discussions. Testing was conducted via the DevConnect Program at the Avaya Solution and Interoperability Test Lab.

### 1. Introduction

These Application Notes describe the configuration steps required for DATEL Contact SWEET! Enterprise (Contact SWEET!) 4.3 to interoperate with Avaya IP Office Server Edition 10.0.

Contact SWEET! is a contact center management solution. In the compliance testing, Contact SWEET! used the TFTP service and DevLink interfaces from IP Office to obtain configuration and real-time data to produce measurements and reports on agents and hunt groups.

The TFTP service was used to obtain hunt groups and agent user data from IP Office, and the DevLink interface was used to obtain real-time call events for the hunt groups and agent users. The produced real-time measurements and reports were accessed using the DATEL UCCS Desktop client application.

The IP Office Server Edition configuration consisted of two IP Office systems, a primary Linux server and an expansion IP500V2 that were connected via Small Community Network (SCN) trunks. In the compliance testing, one Contact SWEET! server was deployed, with TFTP and DevLink connections to both IP Office systems.

All groups and agent users are required by Contact SWEET! to be configured on the primary IP Office system. For agents using telephones that registered to the expansion IP Office system, the Hot Desking feature was used to log in to the primary IP Office system with primary agent user credentials.

# 2. General Test Approach and Test Results

The feature test cases were performed both automatically and manually. Upon start of the Contact SWEET! application, the application automatically sends TFTP requests to obtain configured agent users, groups, and group memberships from IP Office.

For the manual part of the testing, calls were made from the PSTN and from local users to the groups and agents. Necessary user actions such as answer/transfer were performed from the agent user telephones to generate events for the different call scenarios.

The serviceability test cases were performed manually by disconnecting and reconnecting the Ethernet connection to the Contact SWEET! server.

DevConnect Compliance Testing is conducted jointly by Avaya and DevConnect members. The jointly-defined test plan focuses on exercising APIs and/or standards-based interfaces pertinent to the interoperability of the tested products and their functionalities. DevConnect Compliance Testing is not intended to substitute full product performance or feature testing performed by DevConnect members, nor is it to be construed as an endorsement by Avaya of the suitability or completeness of a DevConnect member's solution.

### 2.1. Interoperability Compliance Testing

The compliance testing included feature and serviceability areas.

The feature testing focused on verifying the following on Contact SWEET!:

- Handling of TFTP responses for configured users, groups, and group membership information during application startup.
- Handling of TFTP responses for users and calls on regular intervals to determine agent state changes such as logged in/out, busy on personal/ group calls, and busy on wrap-up.
- Handling of real-time DevLink event messages.
- Proper reporting of call scenarios involving log in, log out, do not disturb, busy, internal, external, inbound, outbound, group, non-group, drop, abandon, transfer, conference, group queue, overflow, fallback, multiple calls, multiple agents, and long duration.

The serviceability testing focused on verifying the ability of Contact SWEET! to recover from adverse conditions, such as disconnecting and reconnecting the Ethernet connection to the Contact SWEET! server.

#### 2.2. Test Results

All test cases were executed and verified. The following are observations on Contact SWEET! from the compliance testing:

- The application does not support reflection of agent in wrap-up state as part of group call completion. The workaround is to use the hunt group disable/enable feature instead of the agent user wrap-up time setting for reflection of agent in busy wrap-up state.
- The current release of Contact SWEET! assumes the SCN line channel value in the DevLink event is always 250 plus the actual SCN line number, which is not guaranteed by IP Office. The recommendation is for the DATEL technician to verify the actual channel values and configure accordingly as part of initial deployment and subsequent upgrades.
- By design, multiple calls at a monitored agent are reflected in Live Call Viewer section of UCCS Desktop with one entry displayed for each call. However, when a call is on hold as part of an attended transfer scenario, then the held call is not reflected in Live Call Viewer.

#### 2.3. Support

Technical support on Contact SWEET! can be obtained through the following:

- **Phone:** (724) 940-0400
- Email: <u>support@datel-group.com</u>

# 3. Reference Configuration

The configuration used for the compliance testing is shown in **Figure 1**. The Contact SWEET! server contained the UCCS Desktop application, which can run on the server or on any administrator and supervisor PC. In the compliance testing, UCCS Desktop was running on the server and on the supervisor PC, and used to provision licensed queues and to access the produced measurements and reports respectively.

The detailed administration of general contact center devices such as groups and agents are assumed to be in place, and are not covered in these Application Notes. In the compliance testing, Contact SWEET! monitored the groups and associated agent users shown in the table below.

Note that all four agent users were members of both groups, and that agent users 21091 and 21092 were used by the agents with telephones that registered to the expansion IP Office system.

| Device Type      | Device Number/Extension    |  |  |  |
|------------------|----------------------------|--|--|--|
| Primary          |                            |  |  |  |
| Groups           | 21991, 21992               |  |  |  |
| Phone Extensions | 21031, 21032, 21035        |  |  |  |
| Agent Users      | 21031, 21032, 21091, 21092 |  |  |  |
| Supervisor User  | 21035                      |  |  |  |
| Expansi          | on                         |  |  |  |
| Phone Extensions | 22031, 22032               |  |  |  |
| Phone Users      | 22031, 22032               |  |  |  |

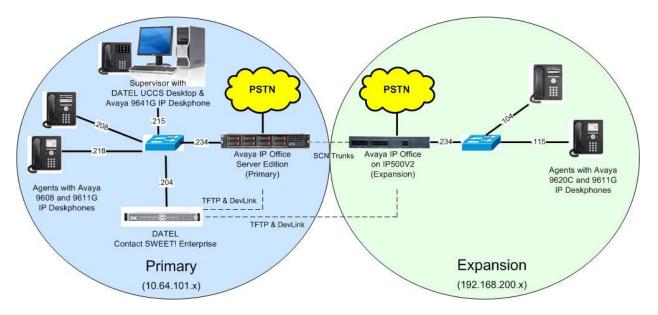

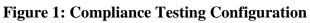

| TLT; Reviewed: |
|----------------|
| SPOC 4/20/2017 |

Solution & Interoperability Test Lab Application Notes ©2017 Avaya Inc. All Rights Reserved.

# 4. Equipment and Software Validated

The following equipment and software were used for the sample configuration provided:

| Equipment/Software                                                                                                    | Release/Version                                                           |  |  |  |
|----------------------------------------------------------------------------------------------------|---------------------------------------------------------------------------|--|--|--|
| Avaya IP Office Server Edition (Primary) in<br>Virtual Environment                                                                                                    | 10.0.0.1.0                                                                |  |  |  |
| Avaya IP Office on IP500V2 (Expansion)                                                                                                    | 10.0.0.1.0                                                                |  |  |  |
| Avaya 9620C IP Deskphone (H.323)                                                                                                    | 3.270B                                                                    |  |  |  |
| Avaya 9608, 9611G & 9641G IP Deskphones (H.323)                                                                                                    | 6.6302                                                                    |  |  |  |
| <ul> <li>DATEL Contact SWEET! Enterprise on</li> <li>Windows Server 2008 R2 Enterprise</li> <li>Collection</li> <li>Engine</li> <li>DTL_Overwatch</li> <li>Avaya DevLink (devlink.dll)</li> </ul> | 4.3.0.24<br>Service Pack 1<br>4.3.0.24<br>4.3.0.24<br>4.2.0.24<br>1.0.0.5 |  |  |  |
| DATEL UCCS Desktop on<br>Windows 10 Pro                                                                                                    | 4.3.0.24                                                                  |  |  |  |

Compliance Testing is applicable when the tested solution is deployed with a standalone IP Office 500 V2 and also when deployed with IP Office Server Edition in all configurations.

# 5. Configure Avaya IP Office

This section provides the procedures for configuring IP Office. Note that all procedures apply to both the primary and expansion IP Office systems.

- Verify licenses
- Administer agent users
- Obtain SCN line numbers
- Administer security settings

#### 5.1. Verify Licenses

From a PC running the IP Office Manager application, select Start  $\rightarrow$  All Programs  $\rightarrow$  IP Office  $\rightarrow$  Manager to launch the application. Select the primary IP Office system, and log in using the appropriate credentials. The Avaya IP Office Manager for Server Edition IPO2-IPOSE screen is displayed, where IPO2-IPOSE is the name of the primary IP Office system.

From the configuration tree in the left pane, select the primary IP Office system, in this case **IPO2-IPOSE**, followed by **License** (not shown) to display licenses in the right pane. Verify that there is a license for **CTI Link Pro**, and with license **Status** being "Valid", as shown below.

| File Edit View Tools Help                                                        |   |                            |           |          |                 |             |   |
|----------------------------------------------------------------------------------|---|----------------------------|-----------|----------|-----------------|-------------|---|
| IPO2-IPOSE   License                                                             |   | •                          | - 12 🗃    | - 🖌 💽    | E 🔔 🗸 🔤         |             |   |
| Configuration                                                                    |   |                            |           |          | ď               | - 🖻   🗙   🗸 | < |
| ⊟-ज्ज IPO2-IPOSE<br>⊕-ज्ज System (1)<br>⊕-नि? Line (2)<br>⊕-ज्ञ Control Unit (8) | ^ | License Remote Server      | Instances | Status   | Expiration Date | Source      |   |
| Extension (9)                                                                    |   | Avaya Mac Softphone        | 1000      | Valid    | Never           | PLDS Nodal  |   |
| 🗄 🚺 User (9)                                                                     |   | Avaya Softphone Licence    | 1000      | Valid    | Never           | PLDS Nodal  |   |
| ⊕ 💥 Group (10)<br>⊕ 🗭 Short Code (57)                                            |   | Basic User                 | 1000      | Obsolete | Never           | PLDS Nodal  | - |
| Service (0)                                                                      |   | CTI Link Pro               | 1         | Valid    | Never           | PLDS Nodal  | = |
| 🗄 🚯 Incoming Call Route (1)                                                      |   | Devlink3 External Recorder | 10.35     | Valid    | Never           | PLDS Nodal  |   |

From the configuration tree in the left pane, select the expansion IP Office system, in this case **IPO2-IP500V2**, followed by **License** (not shown) to display licenses in the right pane. Verify that there is a **CTI Link Pro** license, and with the license **Status** being "Valid", as shown below.

| File Edit View Tools Hel           | р |                                     |           |           |                 |                        |  |
|------------------------------------|---|-------------------------------------|-----------|-----------|-----------------|------------------------|--|
| IPO2-IP500V2 🔹 License             |   |                                     | - 26      | ; - 🖬 🖪 💽 | 1 🖬 🚺 🖌 🔙 🖪     |                        |  |
| Configuration                      |   |                                     |           |           | et -            | $   \times   \vee   <$ |  |
| E IPO2-IPOSE                       | ^ | License Remote Server               |           |           |                 |                        |  |
| ⊡ 🖘 IPO2-IP500V2<br>⊕ 🖘 System (1) |   | Feature                             | Instances | Status    | Expiration Date | Source                 |  |
| 曲 行了 Line (4)                      |   | Avaya IP endpoints                  | 12        | Valid     | Never           | Virtual                |  |
| 🕀 🖘 Control Unit (4)               |   | CTI Link Pro                        | 1         | Valid     | Never           | PLDS Nodal             |  |
| 🕀 🛷 Extension (31)                 |   | IP500 Universal PRI (Additional cha | 100       | Valid     | Never           | PLDS Nodal             |  |
| 🕀 🔒 User (10)                      |   |                                     |           |           |                 |                        |  |

TLT; Reviewed: SPOC 4/20/2017

Solution & Interoperability Test Lab Application Notes ©2017 Avaya Inc. All Rights Reserved. 6 of 23 DATEL-Ent-IPO10

#### 5.2. Administer Agent Users

From the configuration tree in the left pane, under the primary IP Office system, select the first agent user from **Section 3**, in this case "21031".

Select the **Telephony** tab, followed by the **Supervisor Settings** sub-tab. Set **Login Code** and **Confirm Login Code** to the desired value, and check **Force Login**, as required by Contact SWEET!.

Repeat this for all agent users from **Section 3**. In the compliance testing, four agent users with extensions 21031, 21032, 21091, 21092 were configured.

| 🕐 Avaya IP Office Manager for Server Editic | n IPO2-IPOSE [10.0.0.1.0 build 53]                                |                                       |
|---------------------------------------------|-------------------------------------------------------------------|---------------------------------------|
| File Edit View Tools Help                   |                                                                   |                                       |
| IPO2-IPOSE • User                           | 🝷 21031 H323 Primary 💿 🔹 🚨 🕞 🖉 🔛 🔝 🔝                              | 🖌 ف 🖌                                 |
| Configuration                               | H323 Primary: 21031*                                              | 📸 - 🔛   🗙   🖌   <   > 🛷               |
| - (i) Time Profile(0)                       |                                                                   | Forwarding Dial In Voice Recording    |
| ⊕-¶a User Rights(11)<br>⊕-∰ Location(2)     | Call Settings Supervisor Settings Multi-line Options Call Log TUI |                                       |
| IPO2-IPOSE                                  | Login Code                                                        | 🔽 Force Login                         |
| 田一行 Line (2)<br>田一行 Control Unit (8)        | Confirm Login Code                                                |                                       |
| 🕀 🛷 Extension (9)                           | Login Idle Period (sec)                                           | Force Account Code                    |
| 🖨 📲 User (9)<br><b>î</b> m NoUser           | Monitor Group <pre> </pre>                                        | Force Authorization Code              |
|                                             | Coverage Group                                                    | 🔲 Incoming Call Bar                   |
| 21035 Extn21035                             | Status on No-Answer Logged On (No change) 🔹                       | 🔲 Outgoing Call Bar                   |
|                                             |                                                                   | 🔲 Inhibit Off-Switch Forward/Transfer |
|                                             | Reset Longest Idle Time                                           | 🥅 Can Intrude                         |
| 🚽 🔤 🔤 🔤                                     | All Calls                                                         | 📝 Cannot Be Intruded                  |
| ⊞ 🙀 Group (10) 🛛 🗐 🖽 🖼                      | External Incoming                                                 | 📃 Can Trace Calls                     |
|                                             |                                                                   | 📃 Deny Auto Intercom Calls            |
|                                             |                                                                   |                                       |
| 🕀 🚹 IP Route (1)                            |                                                                   |                                       |
| Account Code (0)                            |                                                                   |                                       |

#### 5.3. Obtain SCN Line Numbers

From the configuration tree in the left pane, under the primary IP Office system, select the line used for SCN connection to the expansion IP Office, in this case line "2". Make a note of the line number, which will be used later to configure Contact SWEET!.

| File Edit Vie                          | w Tools H                           | lelp                  |                         |                    |                 |
|----------------------------------------|-------------------------------------|-----------------------|-------------------------|--------------------|-----------------|
| IPO2-IPOSE                             | ▼ Line                              | - 2                   | - 2 - 1                 | 🖬 🚺 🖌 😅 🖪          |                 |
| Configu                                | ration                              | H                     | IP Office Line - Line 2 | 📥 -                | · 🔤   🗙   🖌   < |
| ⊡ ≪ IPO2-IPO<br>⊕ ≪ Syste<br>⊟ 17 Line | em (1)<br>(2)                       | Line Short Codes VoIF | 2                       | Telephone Number   | [               |
| 8 🕀 🖘 Cont                             | Sector and the sector of the sector | Transport Type        | WebSocket Server 👻      | Prefix             |                 |
| 😟 🛷 Exter<br>🕀 🧃 User                  | 30.00                               | Networking Level      | SCN                     | Outgoing Group ID  | 99002           |
| 🕀 🉀 Grou                               | ip (10)                             | Security              | Medium 👻                | Number of Channels | 250             |
|                                        | t Code (57)<br>nn ≣                 |                       |                         | Outgoing Channels  | 250             |

Repeat this section to obtain the line number from the expansion IP Office system used for SCN connection to the primary IP Office system, in this case line "17", as shown below.

| ile Edit View Tools                                                                                                    |                                                                                                    |                       |                                         |      |                                                                                         |          |                     |   |
|----------------------------------------------------------------------------------------------------|----------------------------------------------------------------------------------------------------|-----------------------|-----------------------------------------|------|-----------------------------------------------------------------------------------------|----------|---------------------|---|
| PO2-IP500V2 • Lin                                                                                                    | The second second second second second second second second second second second second second second second se | • 17                  | ·   2 🖻 -                               |      | 🖬 🔺 🥪 🖪                                                                                 |          |                     |   |
| Configuration                                                                                                    | ×=                                                                                                    |                       | IP Office Line - Lin                    | e 17 |                                                                                         | 📥 - 🗐    | × 🗸                 | < |
| IPO2-IPOSE     IPO2-IP500V2     P→S System (1)     + ↑↑ Line (4)     10     11     18     Control Unit (4)     + ↓ Liser (10)     User (10)     H→S Group (2) | Line Nur<br>Transpo                                                                                             | rt Type<br>iing Level | 17<br>WebSocket Client<br>SCN<br>Medium | •    | Telephone Numbe<br>Prefix<br>Outgoing Group ID<br>Number of Channel<br>Outgoing Channel | )<br>els | 99999<br>250<br>250 |   |

#### 5.4. Administer Security Settings

From the configuration tree in the left pane, select the primary IP Office system, followed by **File**  $\rightarrow$  **Advanced**  $\rightarrow$  **Security Settings** from the top menu.

The Avaya IP Office Manager for Server Edition – Security Administration - IPO2-IPOSE screen is displayed, where IPO2-IPOSE is the name of the selected IP Office system. Select Security  $\rightarrow$  System to display the System screen in the right pane. Select the Unsecured Interfaces tab, and check TFTP Directory Read and DevLink as shown below.

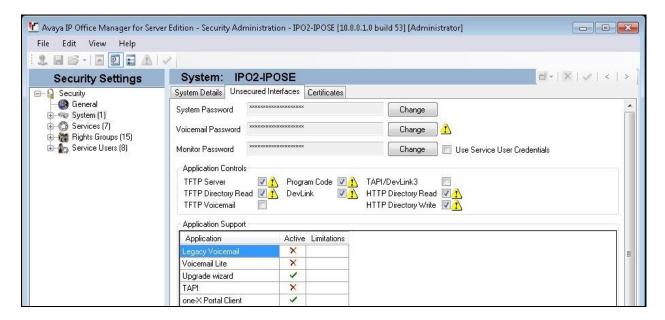

Repeat this section to enable **TFTP Directory Read** and **DevLink** on the expansion IP Office system.

| 📶 Avaya IP Office Manager for Ser | rver Edition - Security Administration - IPO2-IP500V2 [10.0.0.1.0 build 53] [Administrator] |          |
|-----------------------------------|---------------------------------------------------------------------------------------------|----------|
| File Edit View Help               |                                                                                             |          |
| 12 🖬 🖻 - 🖬 💽 🖬 🗛                  |                                                                                             |          |
| Security Settings                 | System: IPO2-IP500V2 ₫-1×1✓                                                                 | <   > ]  |
|                                   | System Details Unsecured Interfaces Certificates                                            |          |
| General<br>⊡⊸≪⇒ System (1)        | System Password Revealed System Change                                                      | <u>^</u> |
|                                   | Voicemail Password ***** Change                                                             |          |
|                                   | Monitor Password Change Use Service User Credentials                                        |          |
|                                   | Application Controls                                                                        |          |
|                                   | TFTP Server 🛛 🗹 🚹 Program Code 🖉 🚹 TAPI/DevLink3 📃                                          |          |
|                                   | TFTP Directory Read 🗹 🔨 DevLink 🛛 📝 HTTP Directory Read 🗹 👖                                 |          |
|                                   | TFTP Voicemail 📃 HTTP Directory Write 🔽 🚹                                                   |          |
|                                   | Application Support                                                                         |          |
|                                   | Application Active Limitations                                                              |          |
|                                   | Legacy Voicemail 🛛 🗙                                                                        |          |
|                                   | Voicemail Lite X                                                                            |          |
|                                   | Upgrade wizard 🖌                                                                            |          |
|                                   | TAPI X                                                                                      |          |
|                                   | one× Portal Client 🖌                                                                        |          |

Solution & Interoperability Test Lab Application Notes ©2017 Avaya Inc. All Rights Reserved. 9 of 23 DATEL-Ent-IPO10

### 6. Configure DATEL Contact SWEET ! Enterprise

This section provides the procedures for configuring Contact SWEET!. The procedures include the following areas:

- Administer Collection
- Administer Engine
- Launch UCCS Desktop
- Administer licensed queues

The configuration of Contact SWEET! is typically performed by DATEL support technicians. The procedural steps are presented in these Application Notes for informational purposes.

### 6.1. Administer Collection

As part of the Collection component installation, the **Contact Sweet! Collection Configuration** welcome screen below is displayed.

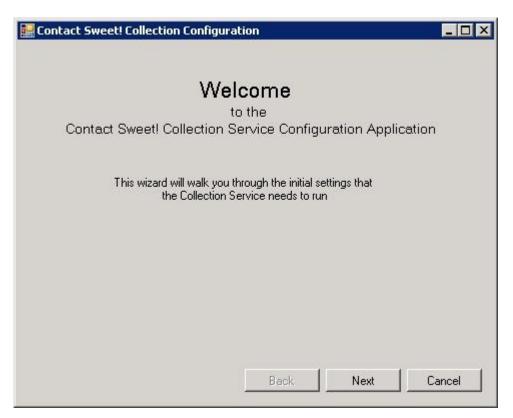

Proceed until the screen below is displayed. For System Type, select IP Office.

| 🔡 Contact Sweet! Colle              | ction Configuration                                        | _ 🗆 × |
|-------------------------------------|------------------------------------------------------------|-------|
| Select which phone syste            | em your Contact Sweet! Collection Service will connect to. |       |
| System Type<br>IP Office<br>Allworx |                                                            |       |

Proceed until the screen below is displayed. Enter the following values for the specified fields, and retain the default values for the remaining fields. Click **Add** to add the entry.

- Unique Name: A desired and unique name.
- IP Address: The IP address of the primary IP Office system.
- **Password:** The Monitor password of the primary IP Office system.
- **TCP Port:** An available TCP port, in this case "9742".
- **Site ID:** An available site ID, in this case "1".

|                           | e fields and click 'Add' to add a<br>ant to the list, click next to con |     | a have added all of |
|---------------------------|-------------------------------------------------------------------------|-----|---------------------|
| Unique Name<br>IP Address | Server Edition                                                          |     |                     |
| Password<br>TCP Port      | System1234<br>9742                                                      |     |                     |
| Site ID                   | 1<br>n Monitor to get call data                                         |     |                     |
| Care Disc Dyster          | n monitor to get call data                                              | Add | Remove              |

Repeat the procedures above to add an entry for the expansion IP Office system. The screen below shows the values used for the entry associated with the expansion IP Office system.

| ie sites you w       | ant to the list, click next to c |      |                    | I have added all of |
|----------------------|----------------------------------|------|--------------------|---------------------|
| nique Name           | IPO 500                          |      | 500<br>ver Edition |                     |
| <sup>o</sup> Address | 192.168.200.234                  | _ 50 |                    |                     |
| assword              | Monitor1234                      | _    |                    |                     |
| CP Port              | 9743                             |      |                    |                     |
| ite ID               | 2                                |      |                    |                     |
|                      | m Monitor to get call data       |      |                    |                     |

The screen below is displayed next. Check **Auto Sync Enabled**, and retain the default values in the remaining fields. Continue to finish the Collection installation.

| )             |    |    |    |
|---------------|----|----|----|
| rship Syncing |    |    |    |
| с             |    |    |    |
|               |    |    |    |
|               |    |    |    |
|               | IC | IC | IC |

Solution & Interoperability Test Lab Application Notes ©2017 Avaya Inc. All Rights Reserved.

#### 6.2. Administer Engine

As part of the Engine component installation, the **Contact Sweet! Engine Configuration** welcome screen below is displayed.

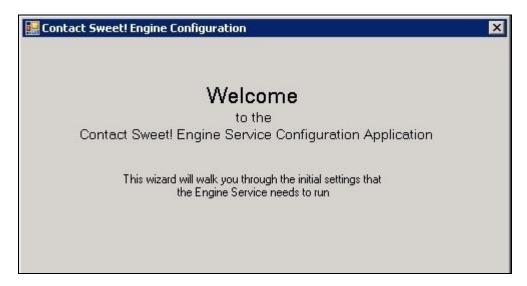

Proceed until the screen below is displayed. Enter the following values for the specified fields, and retain the default values for the remaining fields.

• License Key:

The applicable license key.

• Phone System:

- "IP Office"
- Contact SWEET! Engine IP Address: The IP address of the Contact SWEET! server.

| onfigure these basic system :     | settings that the Contact Sweet! Engine needs to function.    |
|-----------------------------------|---------------------------------------------------------------|
| License Key                       |                                                               |
| MTIzNDU2Nzg5MHxBVkFZ              | QSBJTkN8NXwwfDEvMS8yMDk5IDQ6MzA6MDAgU                         |
| Phone System<br>None<br>IP Office | Additional Installs<br>Chat Website<br>Call Recording Service |
| Allworx                           | Contact SWEET! Engine IP Address                              |

Proceed until the screen below is displayed. Enter the following values for the specified fields, and retain the default values for the remaining fields. Click **Add** to add the entry.

- **Component ID:** The site ID for the primary IP Office system from **Section 6.1**.
- **IP Address:** The IP address of the primary IP Office system.
- **Description:** The unique name for the primary IP Office system from **Section 6.1**.
- Active: Check this field.

| e this screen to add<br>up a line map in the |                | u must add them here first to use them to |
|----------------------------------------------|----------------|-------------------------------------------|
|                                              | Component ID   | IP Address                                |
|                                              | 1              | 10.64.101.234                             |
|                                              | Description    |                                           |
|                                              | Server Edition | Active                                    |
| Remove Selected                              | 1              | Edit Selected Add                         |

Repeat the procedures above to add an entry for the expansion IP Office system. The screen below shows the values used for the entry associated with the expansion IP Office system.

| se this screen to add<br>at up a line map in the |              | u must add them here first to | use them to |
|--------------------------------------------------|--------------|-------------------------------|-------------|
|                                                  | Component ID | IP Address                    |             |
|                                                  | 2            | 192.168.200.234               |             |
|                                                  | Description  |                               |             |
|                                                  | IPO 500      | Active                        |             |
|                                                  |              |                               |             |
| Remove Selected                                  | 1            | Edit Selected                 | Add         |

Solution & Interoperability Test Lab Application Notes ©2017 Avaya Inc. All Rights Reserved. The screen below is displayed next. Enter the following values for the specified fields, and retain the default values for the remaining fields.

- A Component ID: The site ID for the primary IP Office system from Section 6.1.
- B Component ID: The site ID for the expansion IP Office system from Section 6.1.
- A Line: 250 + SCN line number for primary IP Office from Section 5.3.
- **B** Line: 250 + SCN line number for expansion IP Office from Section 5.3.
- A Line Name: A descriptive name.
- **B** Line Name: A descriptive name.

Click **Add** to add the entry, and continue to finish the Collection installation.

| : 1 to B: 2   | A - Component ID | B - Component ID |     |
|---------------|------------------|------------------|-----|
|               | 1                | • 2              | -   |
|               | A - Line         | B - Line         |     |
|               | 252              | 267              |     |
|               | A - Line Name    | B - Line Name    |     |
|               | Line 2           | Line 17          |     |
| Remove Select | ed               | Edit Selected    | Add |

#### 6.3. Launch UCCS Desktop

From the Contact SWEET! server, double-click on the Contact Sweet! shortcut icon shown below, which was created as part of UCCS Desktop installation.

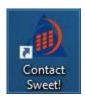

The screen below is displayed. Log in using the administrator credentials.

| Welcome!<br>Please enter your credentials: | × |
|--------------------------------------------|---|
| User Id:<br>Password:                      |   |
| LOGIN                                      |   |

#### 6.4. Administer Licensed Queues

The **Contact SWEET! Main** screen below is displayed. Click on the **Settings** icon shown below.

| (A) Contact SWEE            | I! Main – 🗆 🗙 |
|-----------------------------|---------------|
| Administrator               | ×             |
| ▶ Queues 🌣                  |               |
| Queue Grid                  |               |
| Live Call Viewer            |               |
| History                     |               |
| Reason Codes                |               |
| Scheduled Reports           |               |
| <ul> <li>Reports</li> </ul> |               |

The **Contact SWEET! Settings** screen is displayed next. Select **General**  $\rightarrow$  **Licensed Queues** to display all groups obtained from the IP Office systems via the TFTP interface. Select the desired groups to monitor and to apply license, in this case "DR Main" and "DR Secondary".

| Contact SWEE                                                                  | P! Settings                                                                                                    |          | -   |    |
|-------------------------------------------------------------------------------|----------------------------------------------------------------------------------------------------|----------|-----|----|
| General<br>License Info<br>Licensed Queues                                    | The following queues are licensed:<br>Check All Uncheck All                                                                                                    |          |     |    |
| Users<br>Role Setup<br>State Preferences<br>Email Settings                    | NJ Main     Combo Hot       NJ Secondary     Combo Hot 2       DR Main     Combo via E       DR Secondary     Primary via E       Combo Sales     Exp via Primary       Combo Support     Adhoc Hot | ۲p<br>kp |     |    |
| Alarms<br>Phone System<br>Service Levels<br>Reason Codes<br>Disposition Codes |                                                                                                    | Reset    | Sav | /e |

# 7. Verification Steps

This section provides the tests that can be performed to verify proper configuration of IP Office and Contact SWEET!.

### 7.1. Verify Primary

From the supervisor PC, follow the procedures in **Section 6.3** to launch the UCCS Desktop application and log in using appropriate credentials. Click on the **Queue Visibility Settings** icon shown below, and select **Visible Queues** from the drop-down list.

| Â  | Contact SW       | EE'I | [] Main                  |   |  | ×              |
|----|------------------|------|--------------------------|---|--|----------------|
| Ad | Iministrator     |      |                          | ~ |  | $\dot{\nabla}$ |
| •  | Queues           |      |                          |   |  |                |
|    | Queue Grid       |      | Collapse All Open Queues |   |  |                |
|    | Live Call Viewer | T    | Expand All Open Queues   |   |  |                |
| •  | History          | ×    | Close All Open Queues    |   |  |                |
| *  | Reason Codes     | 4    |                          |   |  |                |
|    | Scheduled Repo   | 3    | Visible Queues           |   |  |                |
| •  | Reports          |      |                          |   |  |                |

The screen is updated with a pop-up box displaying all groups obtained from the IP Office systems via the TFTP interface. Select the desired groups to monitor that are also licensed in **Section 6.4**.

| Contact SWEET! M                                                                                                    | ain                                                                                                    |  | ×                   |
|----------------------------------------------------------------------------------------------------|----------------------------------------------------------------------------------------------------|--|---------------------|
| Administrator                                                                                                    | · ·                                                                                                    |  | $\ddot{\mathbf{x}}$ |
| <ul> <li>Queues</li> <li>Queue Grid</li> <li>Live Call Viewer</li> <li>History</li> <li>Reason Codes</li> <li>Scheduled Reports</li> <li>Reports</li> </ul> | Check All       Uncheck All         Adhoc Hot       DR Main         Combo Hot       DR Secondary         Combo Hot 2       Exp via Primary         Combo Sales       NJ Main         Combo Via Exp       Primary via Exp         Close       Close |  |                     |

Solution & Interoperability Test Lab Application Notes ©2017 Avaya Inc. All Rights Reserved. Verify that the screen is updated with proper reflection of group statistics and agent states as shown below.

| Queues                         | DR Main                                                                      |                                                                                           |                                                                                                    |                                                                   |                                                                                                    |                                     | u u                                                                  |
|--------------------------------|------------------------------------------------------------------------------|-------------------------------------------------------------------------------------------|----------------------------------------------------------------------------------------------------|-------------------------------------------------------------------|----------------------------------------------------------------------------------------------------|-------------------------------------|----------------------------------------------------------------------|
| DR Main                        | Vital Statistics - DR Main                                                   |                                                                                           |                                                                                                    |                                                                   |                                                                                                    |                                     | ÷                                                                    |
| DR Secondary                   | Pending Calls                                                                | Oldest Pending Call Time                                                                  | Presented Calls                                                                                              | Handled Calls                                                     | Calls to Voicemail                                                                                                    | Abandoned Calls                     | Overflowed Calls                                                     |
| Queue Grid<br>.ive Call Viewer | 0                                                                            | 0:00                                                                                      | 0                                                                                                    | 0                                                                 | 0                                                                                                    | 0                                   | 0                                                                    |
| History<br>Reason Codes        | Logged Out Agents                                                            | Logged In Agents                                                                          | Idle Agents                                                                                                  | Unavailable Agents                                                | Handle Agents                                                                                                    | DND Agents                          | Busy Wrap Up Agent                                                   |
| Scheduled Reports<br>Reports   | 1                                                                            | 3                                                                                         | 2                                                                                                    | 0                                                                 | 0                                                                                                    | 1                                   | 0                                                                    |
|                                | Average Speed of Answer                                                      | Average Speed of Handl                                                                    | e Average Speed of Abandon                                                                                   | Total Opps Missed                                                 | Answered Percentage                                                                                                    |                                     |                                                                      |
|                                | 0:06                                                                         | 0:00                                                                                      | 0:00                                                                                                    | 0                                                                 | 0                                                                                                    |                                     |                                                                      |
|                                | Agent State (Compact) - DR Ma<br>Johnny Applebee - 210:<br>Idle for 00:15:23 | 31 Idle: 00:19:19<br>Handle: 00:00:00<br>Bury: 00:00:00<br>DND: 00:00:00<br>Una: 00:00:05 | Ba           ttn21032 - 21032         Idle:           d for 00:00:04         Bury           DND         Una: | 00:16:25<br>lie: 00:00:00<br>: 00:00:00<br>: 01:24:13<br>00:00:12 | 21091         Idle:         00:44           1         Handle:         00:00           DND:         00:000         Una:         00:000 | Logged Out for 01:48:07<br>00<br>24 | Handle: 00:00:00<br>Busy: 00:00:00<br>DND: 00:14:24<br>Una: 00:00:00 |
|                                | Group calls: 0 Missed calls: 0<br>Agent State (Grid) - DR Main               | Outbound calls: 0                                                                         | up calls: 0 Missed calls: 0 Outboun                                                                          | Group calls: 0                                                    | Missed calls: 0 Outbound calls: 0                                                                                                    | Group calls: U Missed c             | alls: 0 Outbound calls: 0                                            |
|                                | State Agent ID                                                               | Duration                                                                                  | Idle Time Handle Time Bu                                                                                     | sy Time DND Time Unav                                             | vailable Time Caller ID Gr                                                                                                    | oup Calls Missed Calls              | Outbound Calls Direction                                             |
|                                | Idle Johnny App                                                              | lebee - 21031 00:15:23                                                                    | 00:19:19 00:00:00 00:                                                                                        | 00:00 00:00:00 00:00                                              | 0:05 0                                                                                                    | 0                                   | 0 Unknow                                                             |
|                                | Dnd Extn21032 -                                                              | 21032 00:00:04                                                                            | 00:16:25 00:00:00 00:                                                                                        | 00:00 01:24:13 00:00                                              | D:12 0                                                                                                    | 0                                   | 0 Unknow                                                             |
|                                | Idle H323 Exp -                                                              |                                                                                           | 00:44:32 00:00:00 00:                                                                                        | 00:00 00:00:00 00:00                                              | 0:24 0                                                                                                    | 0                                   | 0 Unknow                                                             |

Establish a call from the PSTN to a monitored group with answering agent on the primary IP Office system.

Select Queues  $\rightarrow$  DR Main from the left pane, where DR Main is the pertinent monitored group. Verify that the relevant parameters under the Vital Statistics sub-section are updated to reflect the connected group call.

Verify that the **Agent State (Compact)** and **Agent State (Grid)** reflect the connected call with the answering agent, in this case "21031", along with the calling party number, as shown below.

| <i>Contact</i> SWEET!                                       | Main                                                                                               |                                                                      |                                                                                                    |                                                   |                         |                         | – 🗆 ×                                                                                  |
|-------------------------------------------------------------|----------------------------------------------------------------------------------------------------|----------------------------------------------------------------------|----------------------------------------------------------------------------------------------------|---------------------------------------------------|-------------------------|-------------------------|----------------------------------------------------------------------------------------|
| Administrator                                               |                                                                                                    |                                                                      |                                                                                                    |                                                   |                         | Ý                       |                                                                                        |
| 🖌 Queues 🔅                                                  | DR Main                                                                                            |                                                                      |                                                                                                    |                                                   |                         |                         | • • × Î                                                                                |
| DR Main                                                     | Vital Statistics - DR Main                                                                         |                                                                      |                                                                                                    |                                                   |                         |                         | .≁×                                                                                    |
| DR Secondary                                                | Pending Calls                                                                                      | Oldest Pending Call Time                                             | Presented Calls                                                                                           | Handled Calls                                     | Calls to Voicemail      | Abandoned Calls         | Overflowed Calls                                                                       |
| Queue Grid                                                  | 0                                                                                                  | 0:00                                                                 | 1                                                                                                    | 1                                                 | 0                       | 0                       | 0                                                                                      |
| Live Call Viewer                                            | 0                                                                                                  | 0.00                                                                 |                                                                                                    | I                                                 | U                       | U                       | U                                                                                      |
| <ul> <li>History</li> </ul>                                 | Logged Out Agent                                                                                   | Logged In Agents                                                     | Idle Agents                                                                                               | Unavailable Agents                                | Handle Agents           | DND Agents              | Busy Wrap Up Agents                                                                    |
| <ul> <li>Reason Codes</li> <li>Scheduled Reports</li> </ul> | Logged Out Agent                                                                                   |                                                                      | Idle Agenta                                                                                               | onavanable Agents                                 | Handle Agents           | DHD Agenta              | Baby map op Agento                                                                     |
| <ul> <li>Reports</li> </ul>                                 | 1                                                                                                  | 3                                                                    | 1                                                                                                    | 0                                                 | 1                       | 1                       | 0                                                                                      |
| r Reports                                                   |                                                                                                    |                                                                      |                                                                                                    |                                                   |                         |                         |                                                                                        |
|                                                             | Average Speed of Answ                                                                              | er Average Speed of Handle                                           | Average Speed of Abandon                                                                                  | Total Opps Missed                                 | Answered Percentage     |                         |                                                                                        |
|                                                             | 0:04                                                                                               | 0:00                                                                 | 0:00                                                                                                    | 0                                                 | 100                     |                         |                                                                                        |
|                                                             | Agent State (Compact) - DR                                                                         | Main                                                                 | Bac                                                                                                    | k 1 Out of: 1                                     | Next                    |                         | ₹≁×                                                                                    |
|                                                             | Johnny Applebee - 2<br>Handle for 00:00:05<br>(908) 953-2103<br>C «<br>Group calls: 1 Missed calls | Handle: 00:00:00<br>Busy: 00:00:00<br>DND: 00:00:00<br>Una: 00:00:23 | n21032 - 21032 Idle:<br>Hand<br>for 00:01:29 Busy:<br>DND:<br>Una:<br>o calls: 0 Missed calls: 0 Outbound | 00:00:00 Idle for 00:17:0<br>01:24:13<br>00:00:12 | Handle: 00:00:00        | Logged Out for 01:49:32 | Idle: 00.00.00<br>Handle: 00.00.00<br>Busy: 00.00.00<br>DND: 00.14/24<br>Una: 00.00.00 |
|                                                             | Agent State (Grid) - DR Mair                                                                       |                                                                      |                                                                                                    |                                                   |                         |                         | ×                                                                                      |
|                                                             | State Agent ID                                                                                     | Duration                                                             | dle Time Handle Time Bus                                                                                  | sy Time DND Time Una                              | vailable Time Caller ID | Group Calls Missed Cal  | ls Outbound Calls Dire                                                                 |
|                                                             | Handle Johnny A                                                                                    | pplebee - 21031 00:00:05 0                                           | 0:35:44 00:00:00 00:0                                                                                     | 00:00 00:00:00 00:0                               | 0:23 (908) 953-2103     | 1 0                     | 0 Incor                                                                                |
|                                                             | Dnd Extn2103                                                                                       | 2 - 21032 00:01:29 0                                                 | 0:16:25 00:00:00 00:0                                                                                     | 00:00 01:24:13 00:0                               | 0:12                    | 0 0                     | 0 Unkr                                                                                 |
|                                                             | Idle H323 Exp                                                                                      | - 21091 00:17:06 0                                                   | 0:44:32 00:00:00 00:0                                                                                     | 00:00 00:00:00 00:0                               | 0:24                    | 0 0                     | 0 Unkr                                                                                 |
|                                                             | LoggedOut H323 Exp                                                                                 | 2 - 21092 01:49:32 0                                                 | 0:00:00 00:00:00 00:0                                                                                     | 00:00 00:14:24 00:0                               | 0:00                    | 0 0                     | 0 Unkr                                                                                 |
|                                                             | H ( ) H                                                                                            |                                                                      |                                                                                                    |                                                   |                         |                         | Page 1 of 1                                                                            |
|                                                             | Active Calls - DR Main                                                                             |                                                                      |                                                                                                    |                                                   |                         |                         | ×                                                                                      |

### 7.2. Verify Expansion

Establish a call from the PSTN to a monitored group with answering agent on the expansion IP Office system.

Select **Queues**  $\rightarrow$  **DR Main** from the left pane, where **DR Main** is the pertinent monitored group. Verify that the relevant parameters under the **Vital Statistics** sub-section are updated appropriately to reflect the connected group call.

Verify that the **Agent State (Compact)** and **Agent State (Grid)** reflect the connected call with the answering agent, in this case "21091", along with the calling party number, as shown below.

| eues 🔅 🚺                     | DR Main                                                                       |                                                                      |                                                                                              |                                                         |                                         |                         |                         |
|------------------------------|-------------------------------------------------------------------------------|----------------------------------------------------------------------|----------------------------------------------------------------------------------------------|---------------------------------------------------------|-----------------------------------------|-------------------------|-------------------------|
| DR Main                      | Vital Statistics - DR Main                                                    |                                                                      |                                                                                              |                                                         |                                         |                         | 4                       |
| DR Secondary                 | Pending Calls                                                                 | Oldest Pending Call Time                                             | Presented Calls                                                                              | Handled Calls                                           | Calls to Voicemail                      | Abandoned Calls         | Overflowed Calls        |
| eue Grid<br>Call Viewer      | 0                                                                             | 0:00                                                                 | 2                                                                                            | 2                                                       | 0                                       | 0                       | 0                       |
| ory<br>son Codes             | Logged Out Agents                                                             | Logged In Agents                                                     | Idle Agents                                                                                  | Unavailable Agents                                      | Handle Agents                           | DND Agents              | Busy Wrap Up Agents     |
| Scheduled Reports<br>Reports | 1                                                                             | 3                                                                    | 1                                                                                            | 0                                                       | 1                                       | 1                       | 0                       |
|                              | Average Speed of Answer                                                       | Average Speed of Handle                                              | Average Speed of Abandon                                                                     | Total Opps Missed                                       | Answered Percentage                     |                         |                         |
|                              | 0:03                                                                          | 0:26                                                                 | 0:00                                                                                         | 0                                                       | 100                                     |                         |                         |
|                              | Agent State (Compact) - DR Main Y + 1<br>Back 1 Out of: 1 Next                |                                                                      |                                                                                              |                                                         |                                         |                         |                         |
|                              | Johnny Applebee - 2103<br>Idle for 00:00:05<br>Group calls: 1 Missed calls: 0 | Handle: 00:00:52<br>Busy: 00:00:00<br>DND: 00:00:00<br>Una: 00:00:23 | 21032 - 21032 Idle:<br>r 00:02:21 Busy:<br>DND:<br>Una:<br>calls: 0 Missed calls: 0 Outbourn | He: 00.00:00<br>00.00:00<br>11:24:13<br>00:00:12<br>C « | 0:19 Handle: 00:00:00<br>Busy: 00:00:00 | Logged Out for 01:50:24 | Handle: 00:00:00        |
|                              | Agent State (Grid) - DR Main                                                  |                                                                      |                                                                                              |                                                         |                                         |                         |                         |
|                              | State Agent ID                                                                | Duration Id                                                          | le Time Handle Time Bu                                                                       | sy Time DND Time Unav                                   | vailable Time Caller ID                 | Group Calls Missed 0    | Calls Outbound Calls Di |
|                              | Idle Johnny Appl                                                              | lebee - 21031 00:00:05 00                                            | :35:44 00:00:52 00:                                                                          | 00:00 00:00:00 00:00                                    | 0:23                                    | 1 0                     | 0 Ur                    |
|                              | Dnd Extn21032 -                                                               | 21032 00:02:21 00                                                    | :16:25 00:00:00 00:                                                                          | 00:00 01:24:13 00:00                                    | 0:12                                    | 0 0                     | 0 Ur                    |
|                              |                                                                               | 00.00.10 01                                                          | :02:11 00:00:00 00:                                                                          | 00:00 00:00:00 00:00                                    | 0:24 (732) 888-324                      | 4 1 0                   | 0 Inc                   |
|                              | Handle H323 Exp - 2<br>LoggedOut H323 Exp2 -                                  |                                                                      |                                                                                              | 00:00 00:14:24 00:00                                    |                                         | 0 0                     | 0 U                     |

# 8. Conclusion

These Application Notes describe the configuration steps required for DATEL Contact SWEET! Enterprise 4.3 to successfully interoperate with Avaya IP Office Server Edition 10.0. All feature and serviceability test cases were completed with an observation noted in **Section 2.2**.

### 9. Additional References

This section references the product documentation relevant to these Application Notes.

- **1.** *Administering Avaya IP Office*<sup>™</sup> *Platform with Manager*, Release 10.0, September 2016, available at <u>http://support.avaya.com</u>.
- 2. Contact SWEET! User's Guide, March 2017, available upon request to DATEL Support.

#### ©2017 Avaya Inc. All Rights Reserved.

Avaya and the Avaya Logo are trademarks of Avaya Inc. All trademarks identified by  $\mathbb{R}$  and  $^{TM}$  are registered trademarks or trademarks, respectively, of Avaya Inc. All other trademarks are the property of their respective owners. The information provided in these Application Notes is subject to change without notice. The configurations, technical data, and recommendations provided in these Application Notes are believed to be accurate and dependable, but are presented without express or implied warranty. Users are responsible for their application of any products specified in these Application Notes.

Please e-mail any questions or comments pertaining to these Application Notes along with the full title name and filename, located in the lower right corner, directly to the Avaya DevConnect Program at <u>devconnect@avaya.com</u>.